## **How to: Log into the NFRA Portal**

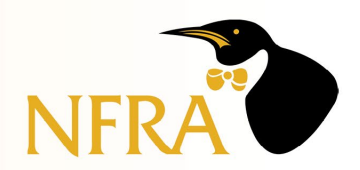

For first time log-in only, just click "Forgot Password".

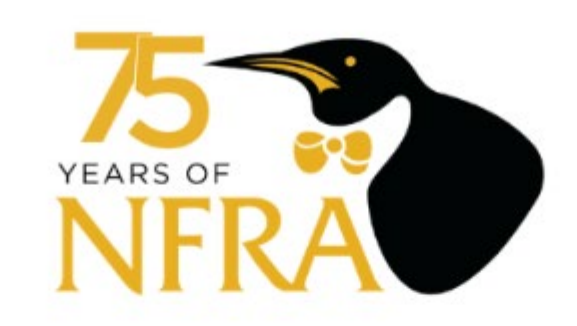

#### Sign in with your username and password

Username

**Username** 

Password

Password

Forgot your password?

**Sign in** 

Need an account? Sign up

Enter the email address on file with NFRA and click "Reset My Password".

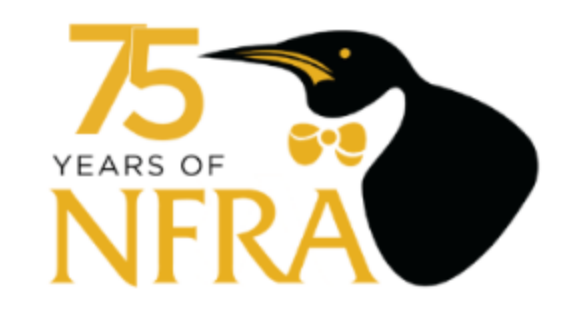

# Forgot your<br>password?

Enter your Username below and we will send a message to reset your password

**Username** 

**Reset my password** 

A code will be sent to the email address you entered. If you do not see it within a minute or so, check your Spam.

Type the code and your new password, confirm the new password, and click **"Change Password"**.

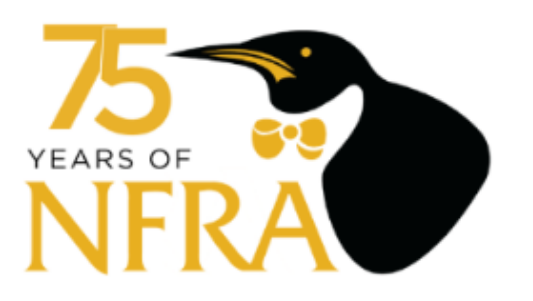

We have sent a password reset code by email to n\*\*\*@n\*\*\*.org. Enter it below to reset your password.

Code

**New Password** 

**Enter New Password Again** 

**Change Password** 

#### All Password criteria will turn green once met.

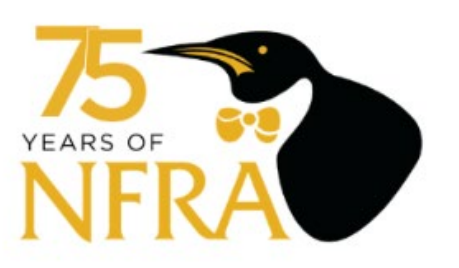

We have sent a password reset code by email to n\*\*\*@n\*\*\*.org. Enter it below to reset your password.

Code

......

**New Password** 

..........

**Enter New Password Again** 

..........

√ Password must contain a lower case letter

√ Password must contain an upper case letter

√ Password must contain a special character

 $\sqrt{}$  Password must contain a number

√ Password must contain at least 8 characters

**Change Password** 

Once your password is reset, you will be automatically directed back to the log in page. Enter your email and the new password you just created and click "Sign in".

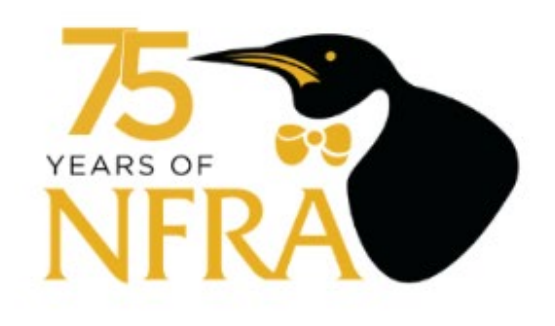

#### Sign in with your username and password

**Username** 

natalie@nfraweb.org

Password

\*\*\*\*\*\*\*\*\*\*

Forgot your password?

**Sign in** 

Need an account? Sign up

#### **This is the home page once you are logged into the NFRA Portal**

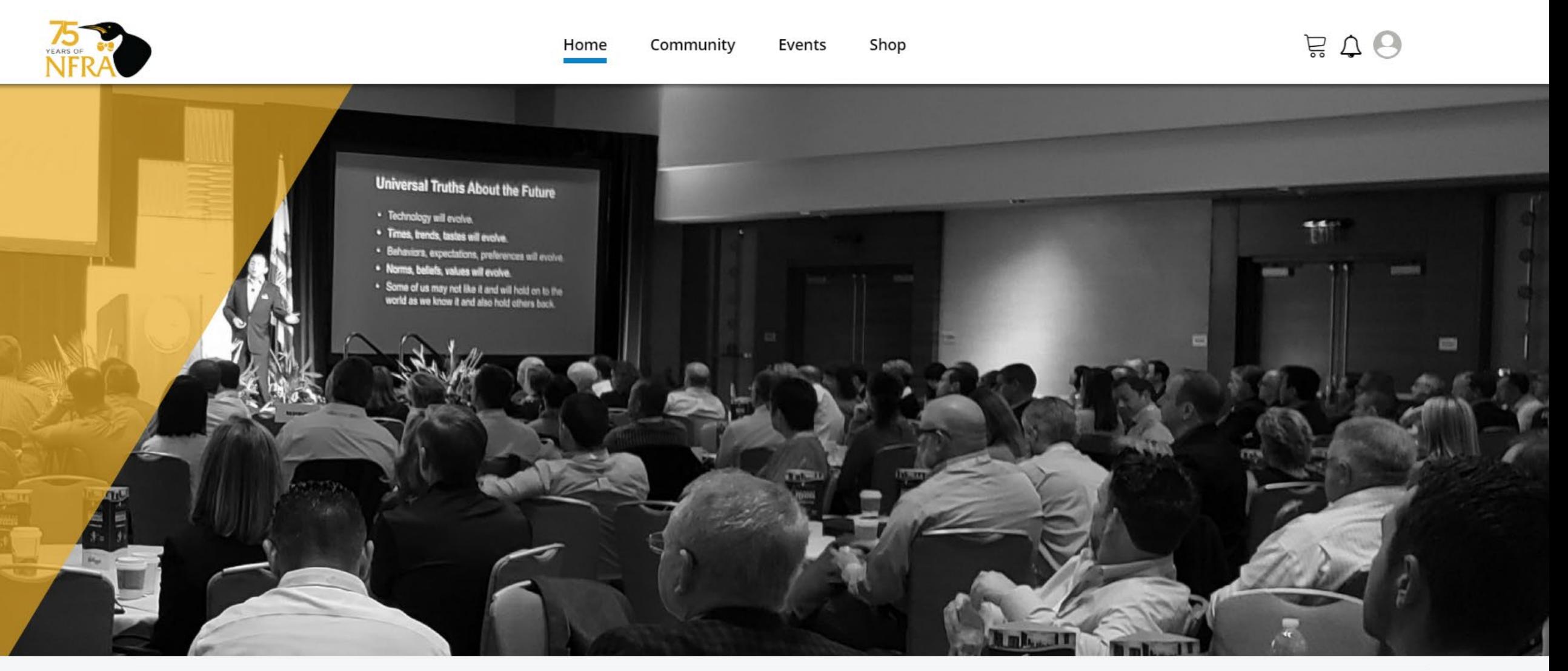

Featured <del>- The Contract</del>

My Event Registrations (3)

#### 2020 National Frozen & Refrigerated Foods Convention

# **How to: Verify Your Profile Information**

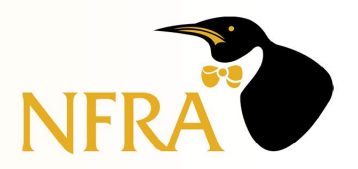

#### Click on the **"Profile Image"**

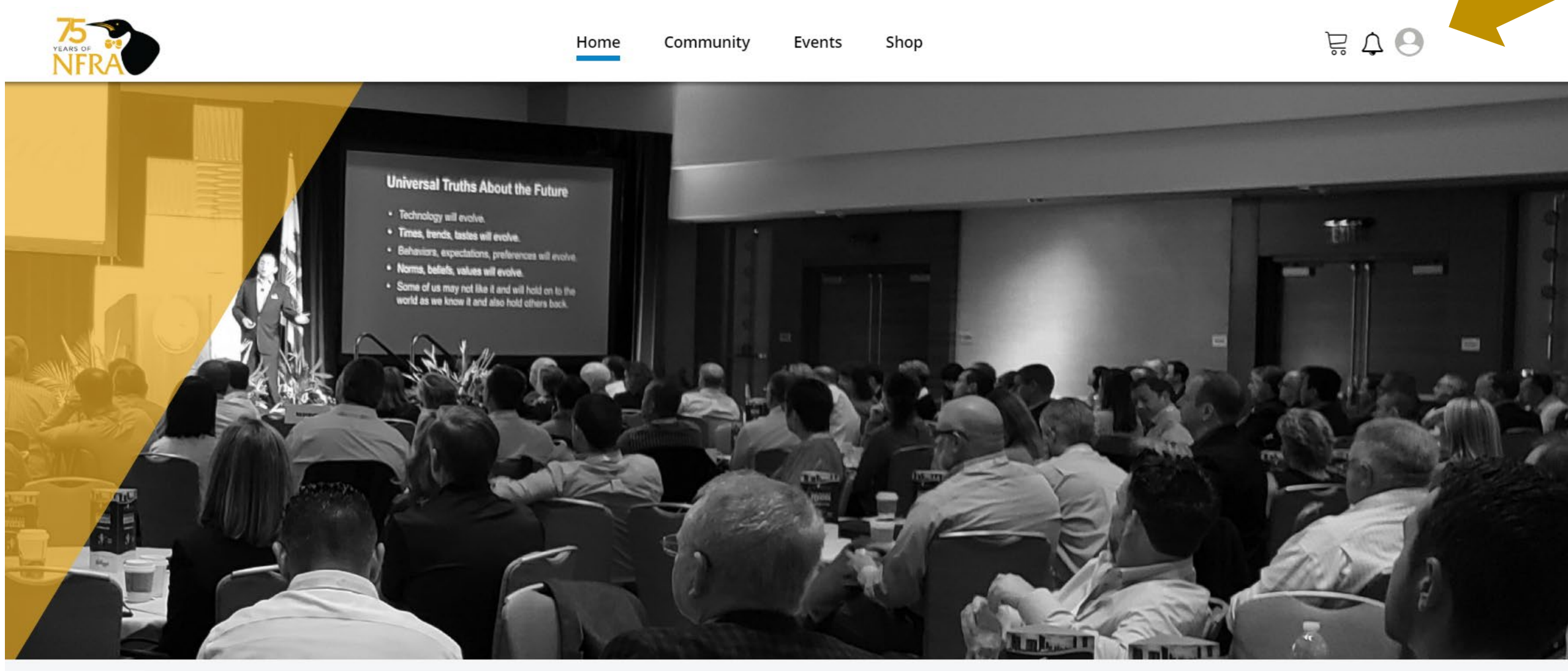

 $=$  Featured  $\equiv$ 

My Event Registrations (3)

#### 2020 National Erozen & Refrigerated Foods Convention

#### Click on **"My Profile"**

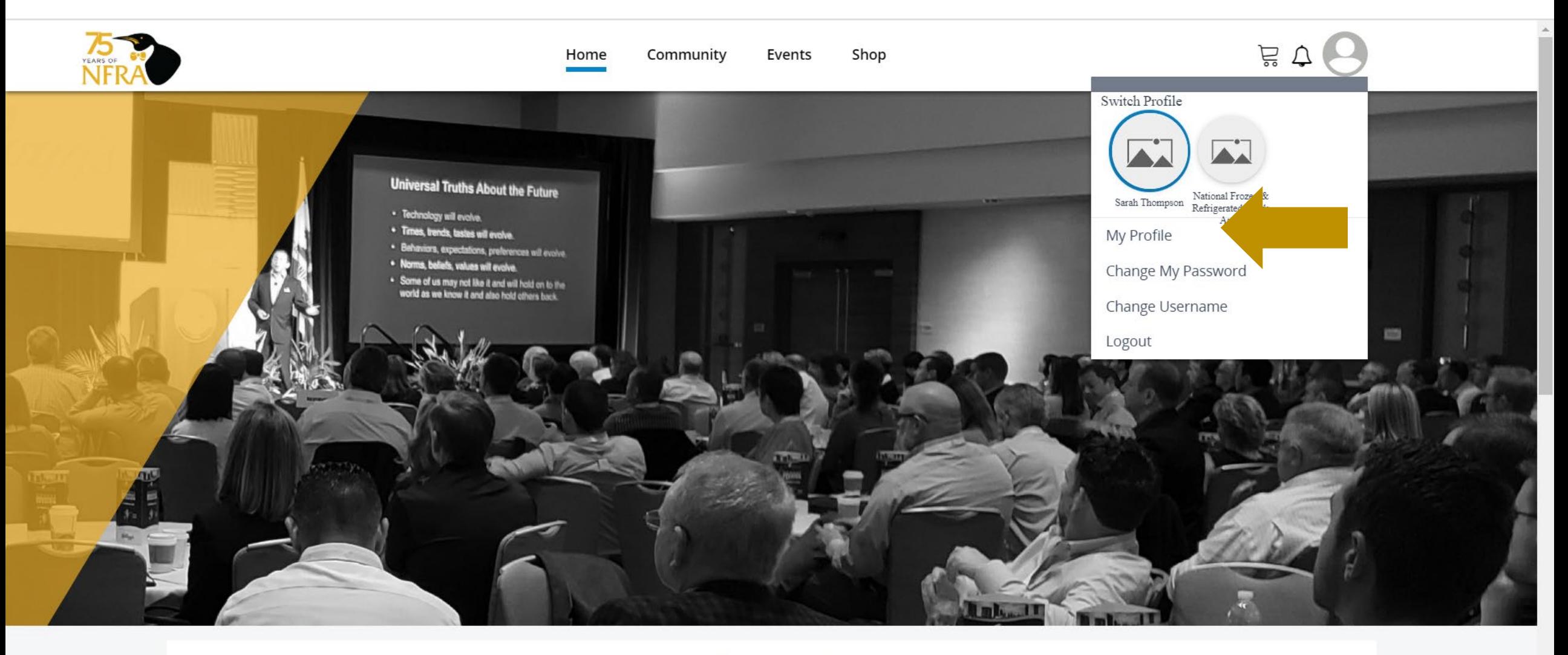

 $=$  Featured  $=$ 

My Event Registrations (3)

2020 National Frozen & Refrigerated Foods Convention

Click on the **"Edit Pencil"** to view and edit your full profile.

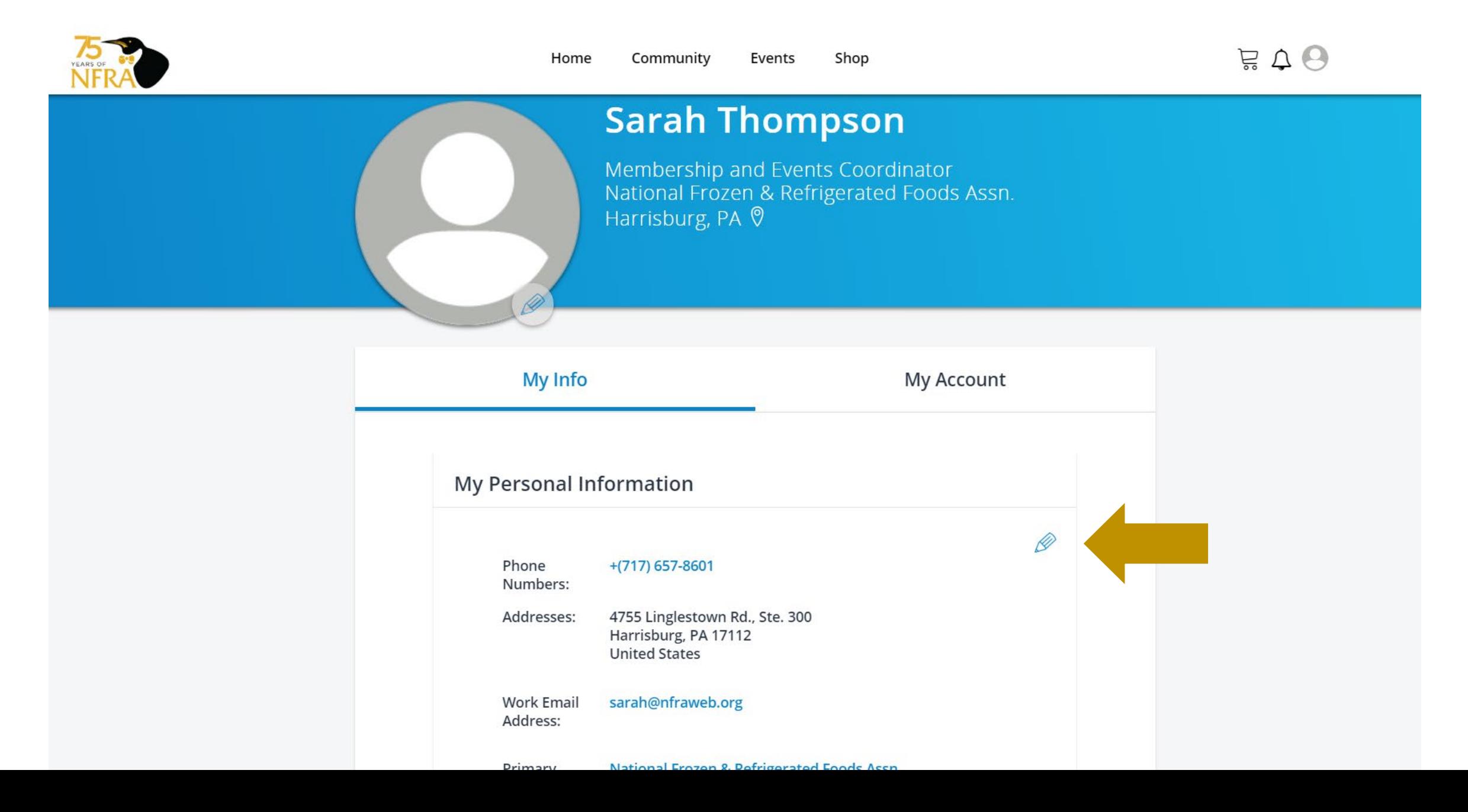

Verify your company, phone number(s), and address(es).

Pay special attention to your industry demographics – this is how your profile will filter in the virtual platform. If you make any changes, click **"Update"**.

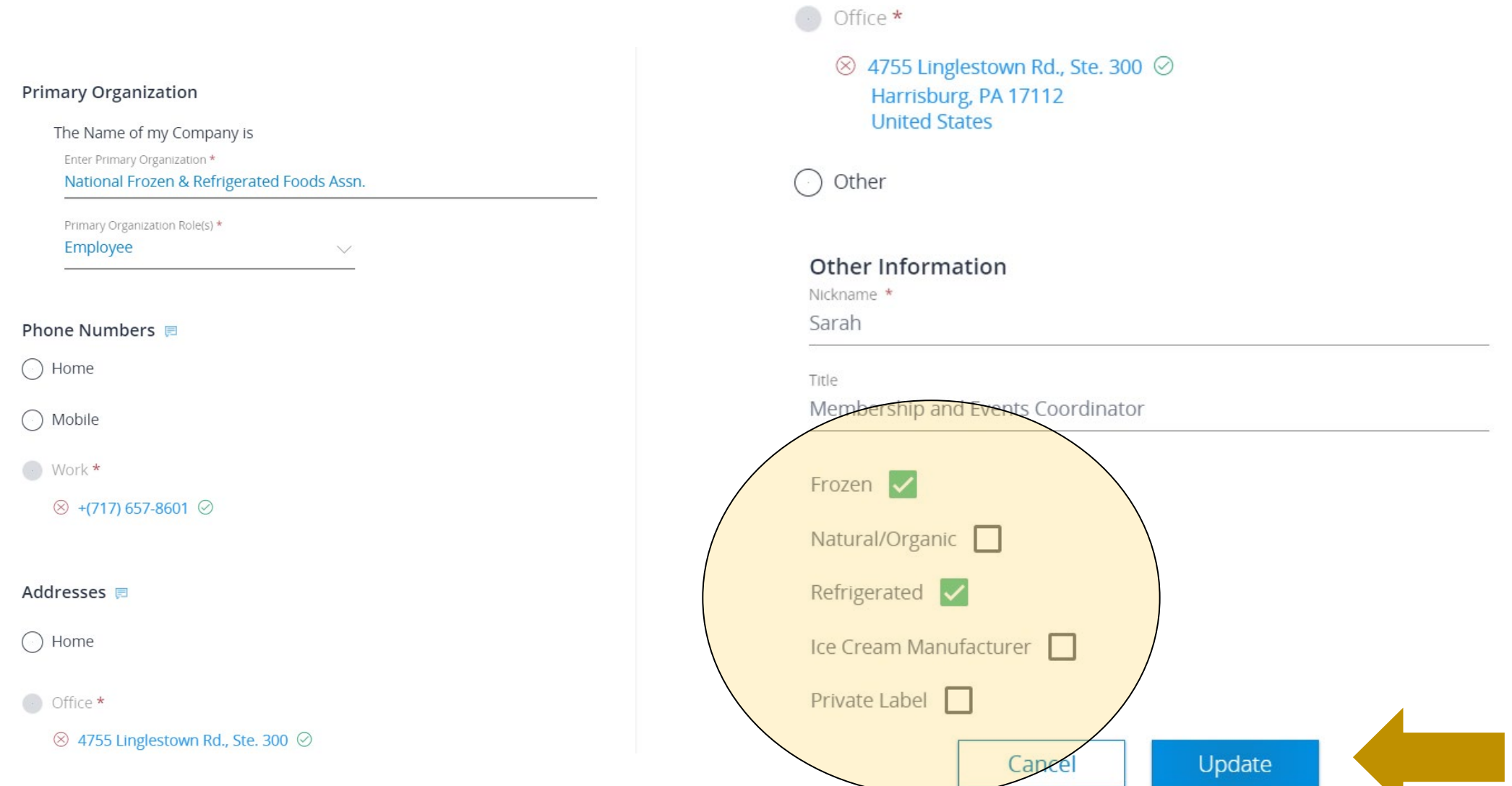

# **How to: Register for the Virtual Convention**

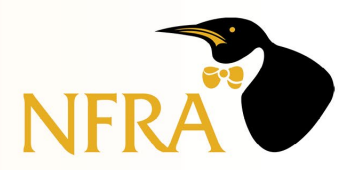

#### **Click on Events, then Browse Events, to register for the 2020 Virtual NFRA Convention**

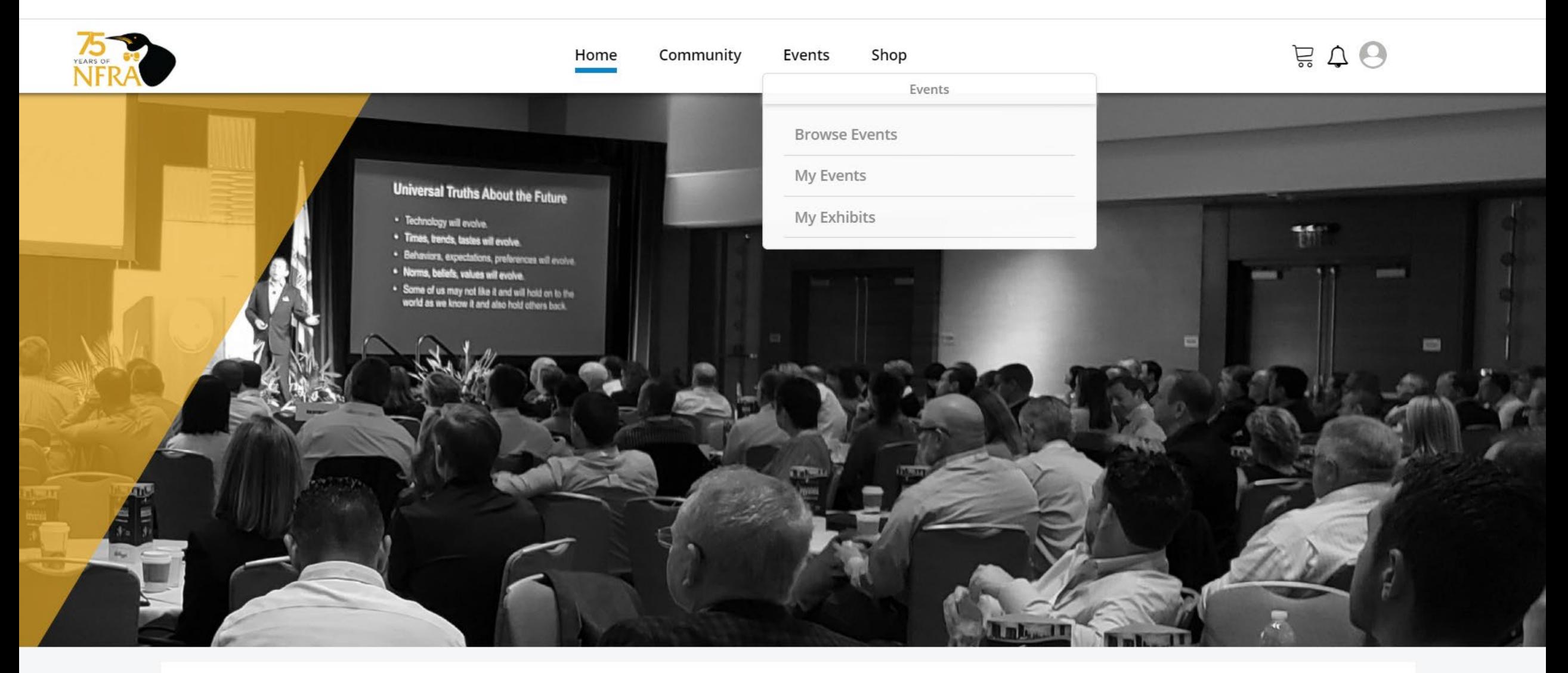

 $=$  Featured  $=$ 

 $\bigcirc$  My Event Registrations (3)

#### 2020 National Frozen & Refrigerated Foods Convention

Click on the **2020 NFRA Virtual Convention** to begin the registration process.

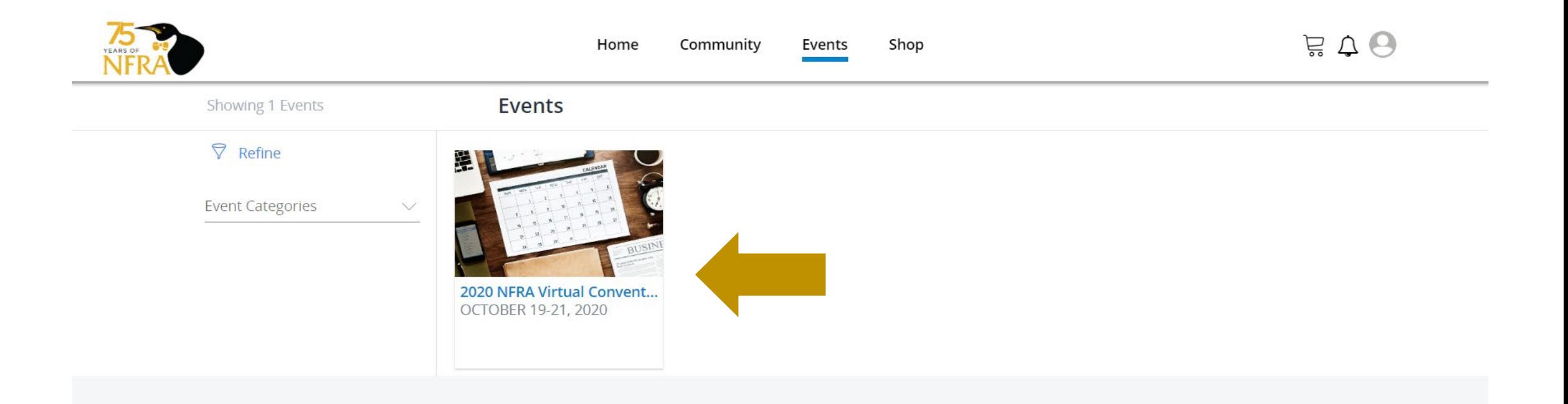

#### Click the blue **Register** button to register.

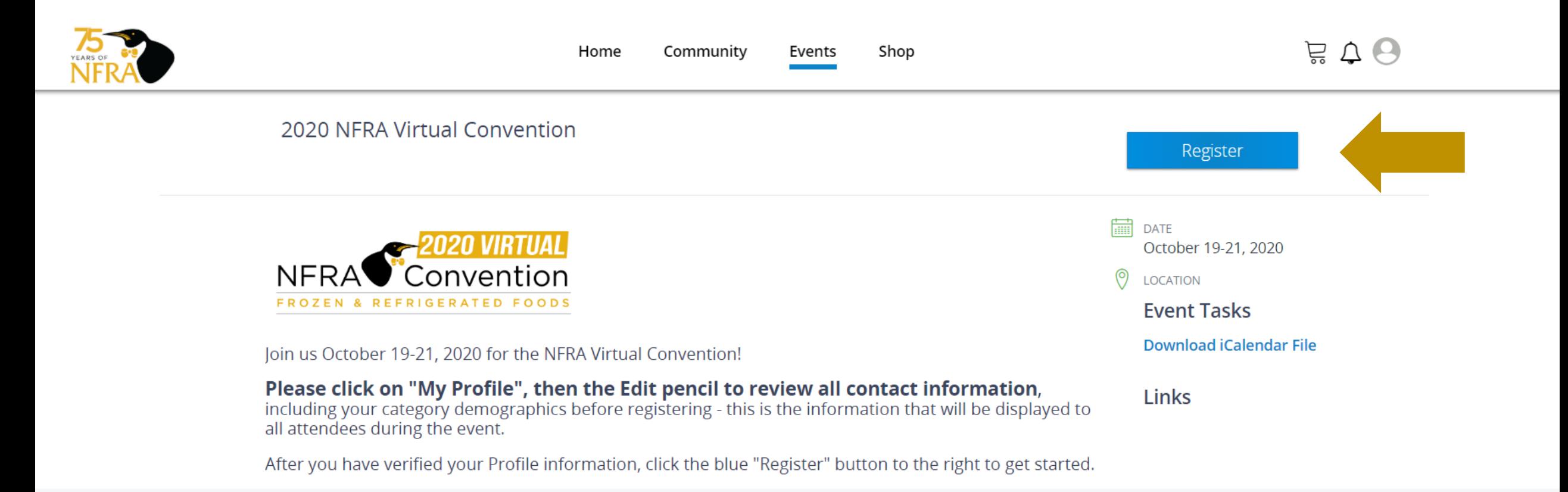

Based on user settings, individuals will be able to register themselves or a group of individuals from the company.

#### If you need to register a group, but do not see this option, please contact NFRA.

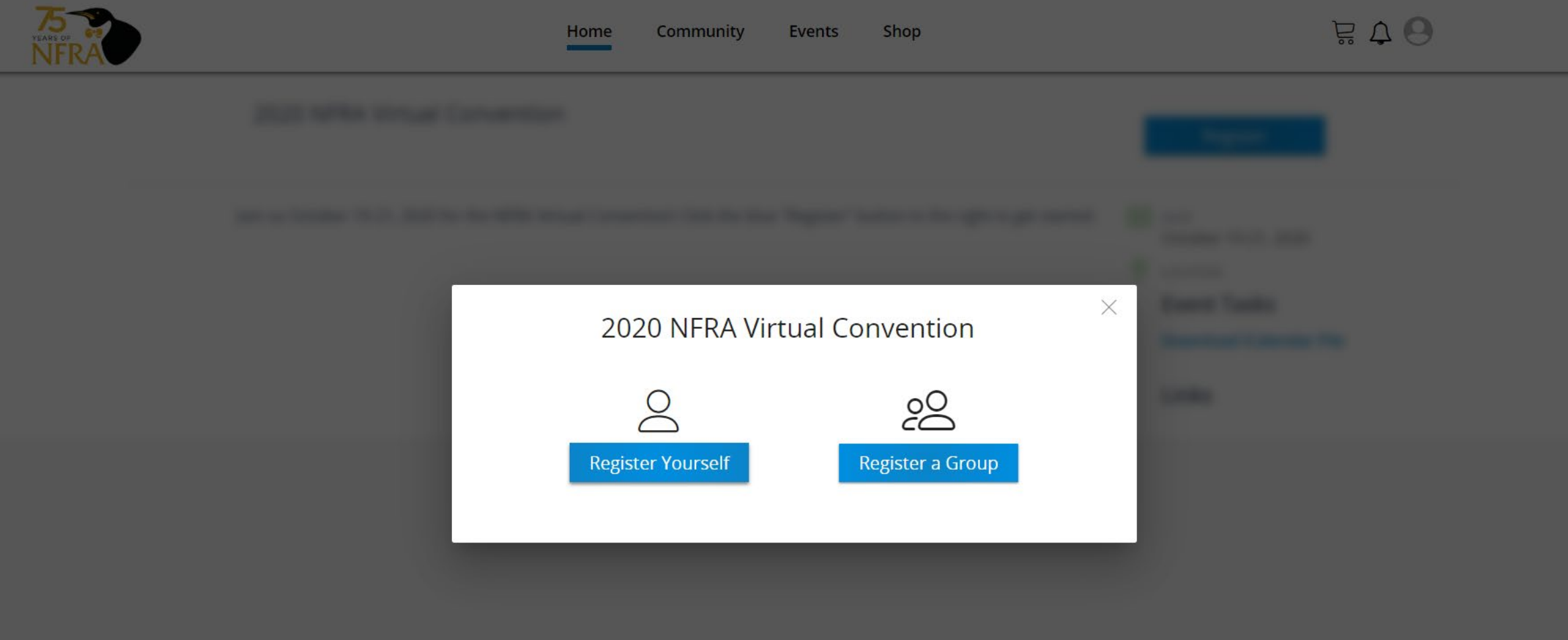

### Click **"Select"** next to the appropriate registration fee.

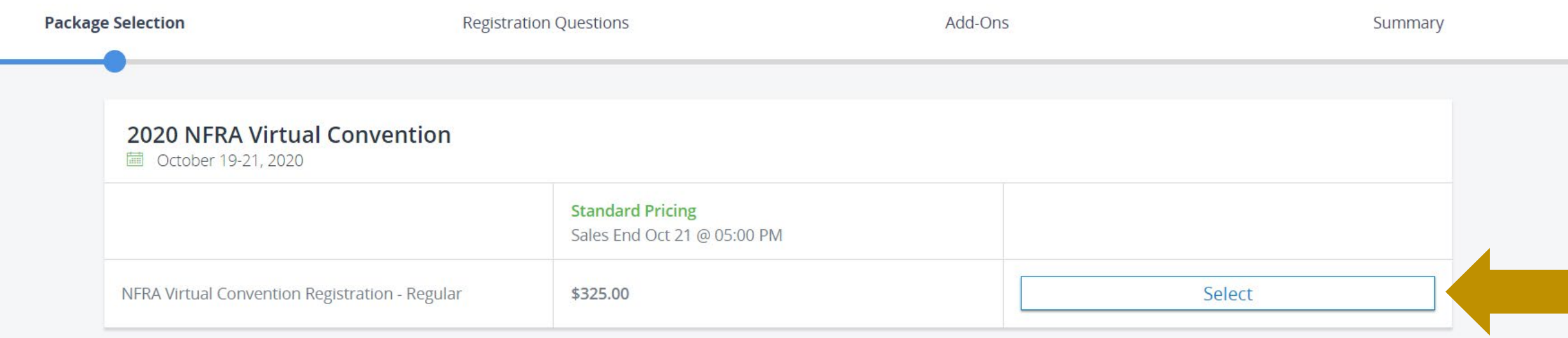

If registering a Group, all individuals in the system from that company will appear. Select the appropriate ones to register and click **"next"** to register all at once. There is also an option to **"Add Contacts"** if someone is not listed.

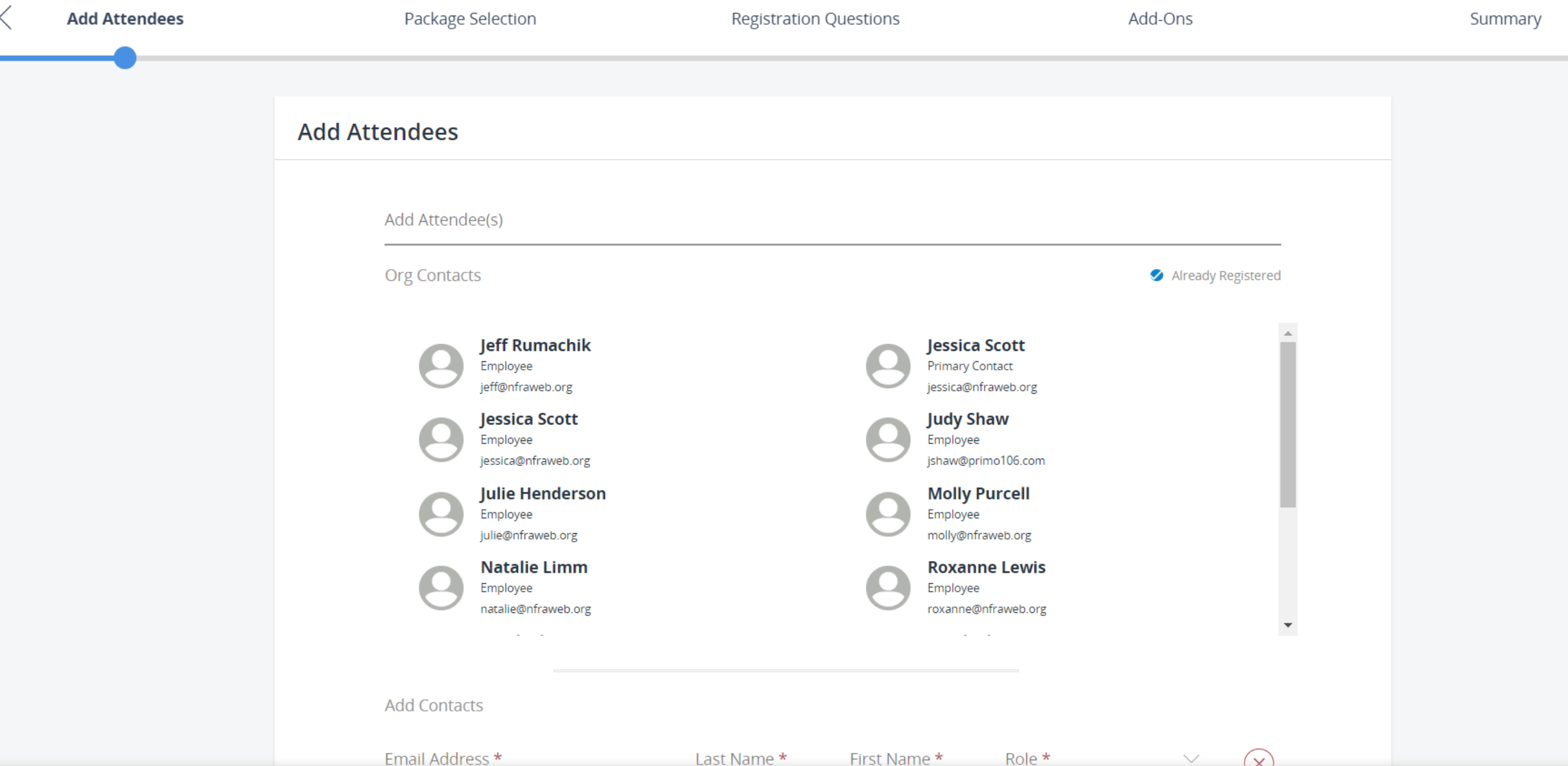

### This is the order summary page.

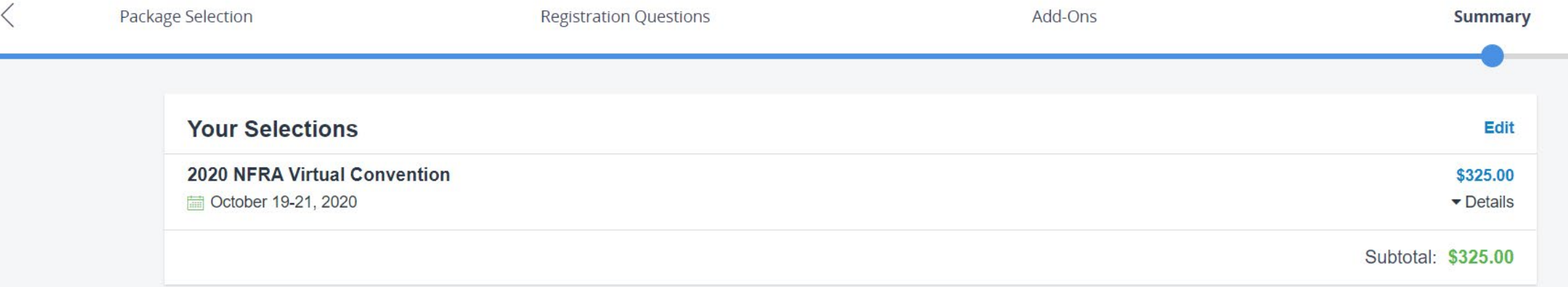

### Confirm shopping cart and proceed to **Checkout**.

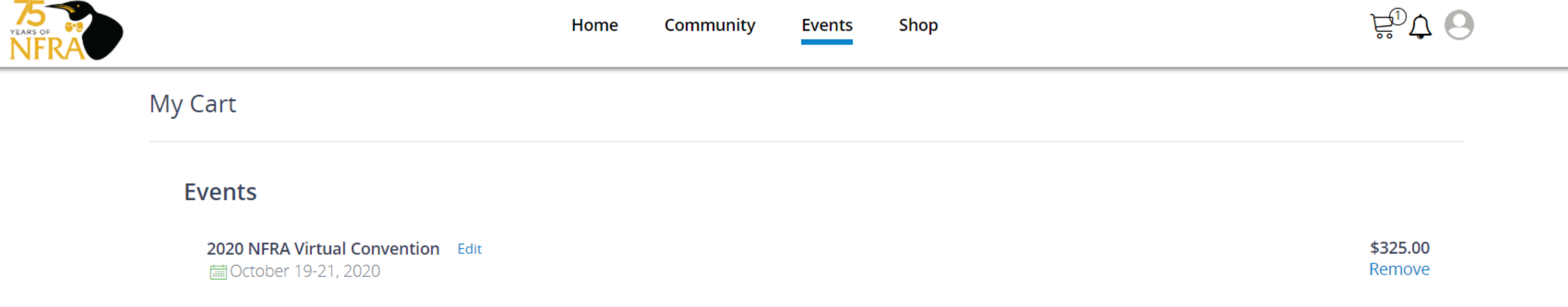

Enter credit card information on this Checkout screen. If you need to pay with a different method, please contact NFRA.

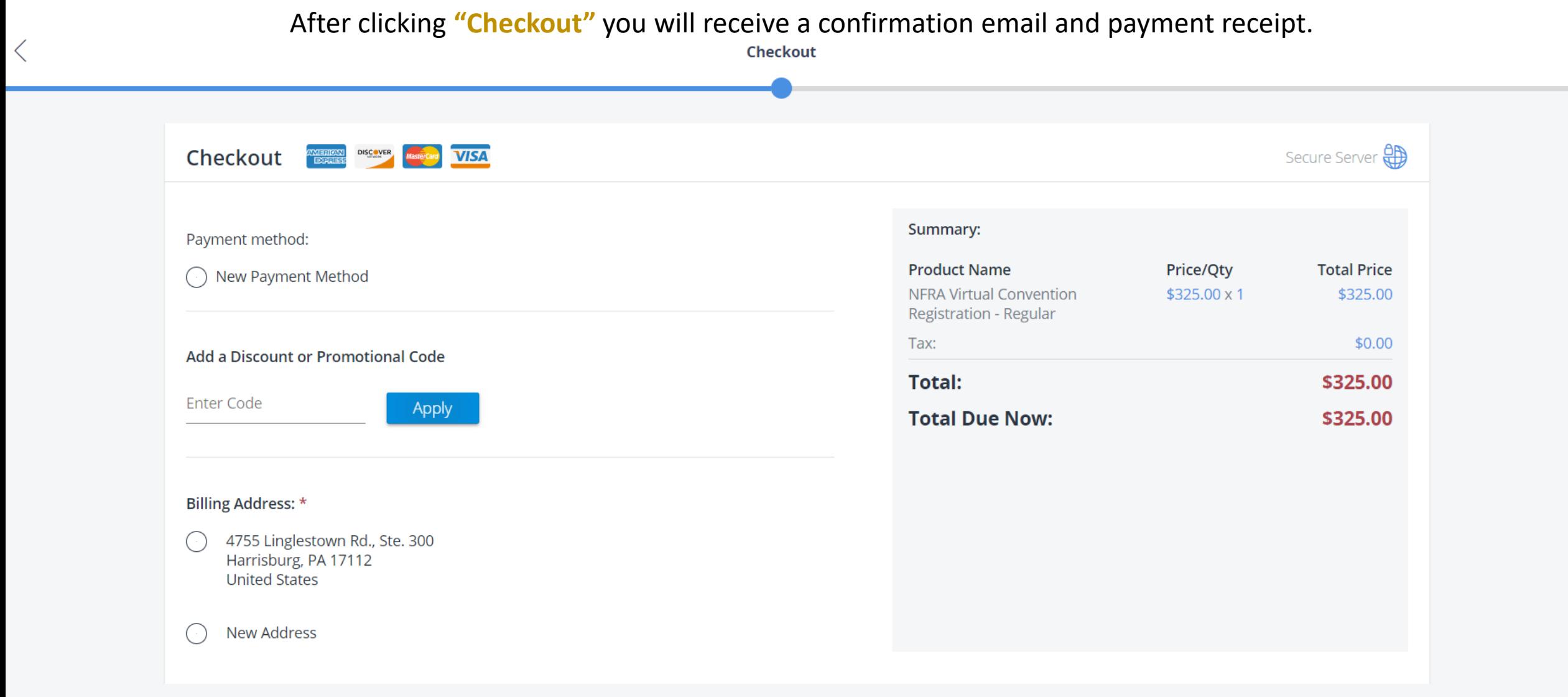

 $\left\langle \right\rangle$